## Using LAS LiDAR Data in AutoCAD Civil 3D

Overview: Use the following processes for accessing LiDAR data in an LAS format from the USDA GeoCue server and importing into AutoCAD Civil 3D. The coordinate system of the LAS data and the drawing needs to be known. (E.g. The Iowa NRCS template uses NAD 83 UTM Zone 15, International feet.)

<u>Software:</u> AutoCAD Civil 3D 2020, Civil 3D Workspace, NRCS C3D 2020 template, DotSoft LiDAR Tools

### <u>Notation Meth</u>od

Button to Press Displayed Text Icon Action {Text to Enter} Menu Item...

- A. Identify project location and extent of data needed for the area being worked on.
- B. Download LAS file from USDA GeoCue LiDAR server.
- C. Create the surface within Civil 3D using LAS/LAZ files.

### **Prerequisites**

Set/Verify the Coordinate System and Zone of the drawing

- 1. Toolspace>Settings... <u>Right click</u> on the current Drawing name...
- 2. <u>Click</u> *Edit Drawing Settings... Units and Zone* tab
- <u>Click</u> into the Selected coordinate system code and <u>input</u> value E.g. {UTM83-15IF} for IA.
- 4. <u>Click</u> OK

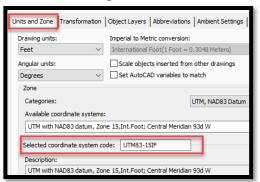

Within Civil 3D 2020, sign in to Autodesk at the top of window.

| Autodesk Civil 3D 2020 Drawing1.dwg |             |        |              | Type a keyword or phrase |            | 阏               | 👤 Sign In | - 👾 🗛 - 🕜 |            |           |                    |
|-------------------------------------|-------------|--------|--------------|--------------------------|------------|-----------------|-----------|-----------|------------|-----------|--------------------|
| vey                                 | Transparent | NRCS   | Trimble Link | Help                     | InfraWorks | Collaborate Ada |           | Sign In t | o Autodes  | sk accour | nt <sup>·</sup> To |
| ns 🔻                                | 🕍 Profile V | liew ∗ |              | >                        | 💠 Move     | 0 🕷 • 🏒         | 4         | Explore I | Purchase ( | Options.  | . 1                |

The Sign in screen allows the user to Create Account if you haven't done so yet.

#### A. Identify project location & extent of LiDAR data needed

Use Survey Points and/or Georeferenced Image to Locate Site

Optional: Insert GNSS survey points (See Importing Survey Point Files instructions)

- 1. <u>Click</u> *Geolocation*... *Online Map*... *Map Aerial*... (or whichever type of map you want to see.) The map should display in your entire drawing area.
- 2. <u>Zoom to the location that you are working at</u>.

## Draw a boundary for the LiDAR Data limits

Use a geo-referenced image or points to help you place the boundary correctly.

- 3. Tool Palette>NRCS 11x17B... <u>Click</u> Breaklines and Boundaries...Boundary Line... Boundary Line (Ctrl + 3 to toggle Tool Palettes on/off)
- While not snapping to survey points, <u>click</u> to draw a border around outside of the planned LiDAR boundary limit. (F3 toggles Osnaps on/off.) To close the line cleanly, <u>type</u> {C} and <u>press Enter</u>.

## Export the proposed LiDAR boundary closed polyline as a Google KML file

- 5. <u>Type {</u>Mapexport} <u>Press Enter</u>
- 6. <u>Pulldown</u> "File of Type" to Google KML
- 7. <u>Browse</u> to the location where you want to save the boundary file.
- 8. Input a filename for the KML E.g. {OpenRange LBoundary} Click OK
- 9. From the Selection Tab
  - a) Use *Select Manually* & <u>click</u> **Select Objects** to pick the lines in CAD. When done selecting items <u>press Enter.</u>
- 10. From the Option Tab
  - a) <u>Checkmark</u> Treat Closed Polyline as Polygons
- 11. <u>Click</u> OK The processing screen will display the numbers of objects and will disappear once the file has been created.

### B. Download LAS file from USDA GeoCue LiDAR server.

## Identify and Download data from LIDAR Server

- 1. Using an Internet browser such as Microsoft Edge, Firefox, or Google Chrome browse to *lidar.sc.egov.usda.gov*
- 2. <u>Select</u> the Grid Index tab at the top to dialog to view available projects in a grid format.
- 3. <u>Scroll down</u> to the state and county e.g IA Fayette and <u>click</u> View Metadata to note the details of the coordinate system and units of the data.
- 4. <u>Close</u> the metadata screen and <u>click</u> the title link for your data. The map of the area and the LiDAR tiles will appear.
- 5. Set Colorization options in Table of Contents (TOC): Layers to Elevation
- 6. <u>Set Filter options in Layers</u> to All Points
- 7. <u>Select</u> the *Download* LIDAR+ section to expand it.
- 8. <u>Click</u> the **Import Polygon** function and <u>browse</u> to the Google KML file of your project boundary. E.g. *OpenRange LBoundary.kml* file. <u>Click</u> <u>Open</u> and the page will zoom in to the boundary.

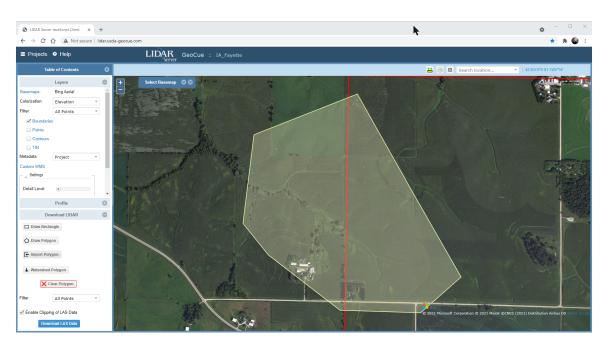

<u>Verify</u> that the area is within the red boundary of the GeoCue data. The data can extend into multiple grids.

- 9. <u>Set</u> the *Filter* to *Ground* and <u>checkmark</u> *Enable Clipping of LAS Data*.
- 10. <u>Click</u> **Download LAS Data** to download the LAS data based on the loaded polygon extent. Click **Download**.

Note: Download times of 2 to 20 minutes are likely, depending on file size and connection.

- 11. If needed <u>move</u> the downloaded file from downloads into your project folder.
  - C. Create the surface within Civil 3D using LAS/LAZ files.

### **Civil 3D Steps**

### Reproject the LAS Data to the Correct Coordinate System (if needed)

1. <u>Click</u> *Add ins... LiDAR Tools...* <u>Click</u> *LiDAR Project...* **Note:** If you receive this security pop-up, click Always Load

| Securit | y - Unsigned Ex                                                                                                    | ecutable File                                                                                                    | $\times$ |  |  |  |  |
|---------|----------------------------------------------------------------------------------------------------|----------------------------------------------------------------------------------------------------|----------|--|--|--|--|
|         | The publisher of this executable file could not be verified and the file is r located in a trusted folder. What do you want to do? |                                                                                                    |          |  |  |  |  |
|         | lssuer:<br>Date:                                                                                                    | LidarTools2020.dll<br>Unknown Publisher<br>nData\Autodesk\ApplicationPlugins\LidarTools.bundle.\Contents\Windows<br>None<br>05/05/2020 12:06<br>that this executable file comes from a trusted source and is located in a trusted folder. |          |  |  |  |  |
| How d   | o I decide what                                                                                                    | Always Load Once Do Not Load                                                                                                    |          |  |  |  |  |

- 2. Browse to the LAS file that was downloaded. E.g. lsjob17n5424.las Click Open
- 3. <u>Input</u> the Source File System code E.g. {UTM83-15} <u>Press Enter</u>
- Using the value of the drawing coordinate system, <u>input</u> the Target File System code E.g. {UTM83-15IF} <u>Press Enter</u>

An LAZ file with the target code included will be created.

|                                         | Reprojected<br>File |                                        |                              |                       |  |
|-----------------------------------------|---------------------|----------------------------------------|------------------------------|-----------------------|--|
| Name                                    |                     | Date modified                          | Туре                         | Size                  |  |
| 📄 Isjob17n5424 (u<br>👼 Isjob17n5424.la: |                     | 8/17/2021 1:11 PM<br>8/17/2021 1:07 PM | LAZ File<br>AutoCAD Layer St | 1,088 KB<br>16,528 KB |  |
|                                         |                     | Original Downlo                        |                              |                       |  |

Place the Tile Limits of the LAZ/LAS Data into the Drawing

- 5. <u>Click</u> Add ins... LiDAR Tools... **L**iDAR Tiles...
- 6. <u>Browse</u> to the LAZ/LAS file that was reprojected/downloaded. E.g. *lsjob17n5424 (utm83-15if).laz* <u>Click</u> Open
- At Point Cloud Class Counts <u>Type</u> {N} <u>Press Enter</u> A boundary around the limits of the LiDAR Data will appear. Compare this to the Georeference map to make sure the coordinate systems are in sync.

Create the LiDAR Surface from the LAZ/LAS Data

- 8. <u>Click</u> Add ins... LiDAR Tools...
- 9. <u>Browse</u> to the LAZ/LAS file that was reprojected/downloaded. E.g. *lsjob17n5424 (utm83-15if).laz* <u>Click</u> Open
- 10. At Classes Counts Type {2} Press Enter
- 11. At First Corner <u>click</u> outside of lower left corner of tile rectangle
- 12. At Other Corner <u>click</u> outside of upper right corner of tile rectangle.Note: Patiently wait for the message to disappear below the command line.A boundary of the LiDAR Surface will appear. The surface will appear in Toolspace with a name in the format of YYYYMMDDxxxxxxx.

Rename the surface:

- 13. <u>Select</u> the surface in the drawing. <u>Right click</u>... Surface Properties... Information...
- 14. Input new name: {Ognd LiDAR LAS}. <u>Click Ok.</u>

### Force contours to stay inside of the boundary

If a concave boundary was used contours that extend past the boundary can be eliminated.

- 15. Toolspace> Prospector... Surfaces... Ognd LiDAR LAS... Definition...Right click Boundaries
- 16. Click Add

C3D How to NRCS Iowa

- 17. In the Add Boundaries Box set the Type to *Outer* and <u>uncheckmark</u> *Non-destructive breakline*.
- 18. <u>Click Ok</u> and <u>select</u> the previously drawn boundary line object.

### Reduce the Data size of the LiDAR Surface

- 19. In Toolspace> Prospector... Surfaces... Ognd LiDAR LAS... Definition...Right-click Edits
- 20. <u>Click</u> Simplify Surface
- 21. Select Point Removal .... (Notice the numbers of points in region) Click Next
- 22. <u>Select</u> Use existing surface border.... <u>Click</u> Next
- 23. <u>Checkmark</u> Percentage of points to remove....Try 90%
- 24. Checkmark Maximum change in elevation....Try 0.1
- 25. <u>Click Finish</u> and wait for the dialog box to disappear

Simplifying surface... 🖊 🖊

26. To see the number of points removed: Toolspace> Prospector... Surfaces... Ognd LiDAR LAS... Definition...Click Edits ... and look at the description of the edit.

Simplify surface using point removal, 446948 points removed

The information is also found on the Surface Properties... Definition tab.

# Display the Contour lines in CAD

- 27. Toolspace> Prospector... Surfaces... <u>Right click</u> Ognd LiDAR LAS... <u>Click</u> Surface Properties...
- 28. <u>Click</u> the *Information* tab and <u>Set</u> the *Surface Style* to a no smoothing display that you want. <u>E.g.</u> *Ognd Contours (2 and 10) No Smoothing*
- 29. <u>Click</u> OK
- 30. If the display does not refresh type {rea} and Press Enter
- 31. If not all contours display while zooming in and out you can turn off Level of Detail by typing {LEVELOFDETAILOFF} Press Enter.
- 32. If an image is present you may need to send it behind the contours. <u>Select</u> the image. <u>Right-click</u> *Display Order...Send to back...*
- 33. Review the contours.

### Locking a Surface to Protect it (Highly Recommended)

Lock the surface model once you are satisfied with it. 34. In Toolspace> Prospector... *Surfaces...* <u>Right click</u> *Ognd LiDAR LAS...* <u>Click</u> *Lock...*  View Statistics about the LiDAR Surface

- 35. Toolspace> Prospector... Surfaces... <u>Right click</u> Ognd LiDAR LAS... <u>Click</u> Surface Properties...
- 36. <u>Click the Statistics tab and expand</u> the General, Extended, and TIN details
- 37. Click OK